# WIPO ACADEMY Distance Learning Registration Guide (TISC)

| Introduction                                                                    | 2  |
|---------------------------------------------------------------------------------|----|
| Prior to Registration                                                           | 2  |
| 1. Applicants registering for WIPO Academy courses for the first time           | 3  |
| Step 1: Create a WIPO Academy Account                                           | 3  |
| 2 Returning applicants and new applicants (after having created WIPO Accounts.) | 5  |
| Step 2 Complete your registration profile                                       | 5  |
| 3: Registering for Courses                                                      | 8  |
| Step 3 Enrolling for courses                                                    | 8  |
| 4. Finalization of registration process                                         | 10 |
| 5 Confirmation of your application and accessing the course                     | 12 |

## **Introduction**

All eLearning courses offered by the WIPO Academy can be found on the course catalog at <u>https://welc.wipo.int.</u> The courses offered are subject to change at any time without prior notice.

## Prior to Registration

All potential users of the WIPO Academy eLearning courses must first register with the WIPO Accounts. The aim of the WIPO Accounts is to enable users (learners) to create and update authentication credentials required to access WIPO web applications, including the Academy's eLearning Platform (WeLC), information resources and services accessible from the Internet.

The main advantage of registering with WIPO Accounts is that the user will maintain the same single username and password for accessing all future Academy eLearning courses.

Registering for an account with the WIPO Accounts is a simple process. The only constraint being that each user needs a unique email address.

To create an account with the WIPO Accounts via the Academy's eLearning Platform (WeLC) <u>https://welc.wipo.int/</u> as part of the course registration process, please see pages 3-4.

### NB:

Applicants who have previously enrolled in WIPO Academy courses and who have created WIPO Accounts may proceed to register by following the steps outlined in pages 5-10.

### IMPORTANT

In order to protect the integrity of your personal student profile, please remember to **LOG OUT** of the WeLC when you leave the eLearning platform and then **close** your browser. This is especially important if you are using a shared computer in a network environment.

WIPO USER CENTER Create an Account Manage Account Reset Password Retrieve Username User Center Help Services

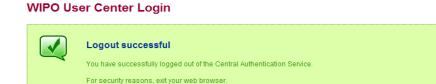

Scam Warning | RSS | Terms of use

## 1. <u>Applicants registering for WIPO Academy courses for</u> <u>the first time</u>

### Step 1: Create a WIPO Academy Account

(a) Go to https://www3.wipo.int/accounts/en/usercenter/public/register.jsf

(b) Fill in the details requested on the form being careful to enter the email address that you will use for all correspondence with WIPO and the WIPO Academy.

Please note the password policy:

A valid password must meet all of the following conditions:

- password must contain at least 1 numerical character
- password must be at least 8 characters long

Once the information has been added, please click the "Create an account" button

WIPO ACCOUNTS Create an account User Center Please fill in your details below in order to register for an online user account. My profile Services All fields marked with \* are mandatory REGISTRATION **User information** Create an account Request confirmation code Reset password Username \* Forgotten username First Name \* Last Name \* Company/Organization Phone Address City \* Country \* E-mail Please indicate an individual e-mail address below. The same e-mail address cannot be used with another account. E-mail \* Confirm E-mail \* You will receive confirmation by e-mail about the creation of your user account. Please check that your e-mail address is indicated correctly. Password Password \* (password policy) Confirm password \* Verification \* Type the characters displayed below. Click here to see a new set of characters if you cannot read what is displayed venier à Characters: Create an account

You will receive an email from WIPO Accounts [no.reply@wipo.int] similar to the following:

| .reply@wipo.int                                                             |                                                  |                                                             |
|-----------------------------------------------------------------------------|--------------------------------------------------|-------------------------------------------------------------|
| academy, DL202e                                                             |                                                  | Monday, July 22, 203                                        |
| o help protect your privacy, some content ir<br>ocked features, click here. | this message has been blocked. If you're sure th | is message is from a trusted sender and you want to re-enab |
|                                                                             |                                                  |                                                             |
|                                                                             |                                                  |                                                             |
|                                                                             |                                                  |                                                             |
|                                                                             |                                                  |                                                             |
| USER CENTER                                                                 |                                                  | Click on this link to                                       |
| USER CENTER<br>WIPO Accounts - Validate                                     | your account                                     | Click on this link to validate your new account             |
|                                                                             |                                                  |                                                             |
| WIPO Accounts - Validate<br>Dear Course Administrator (                     |                                                  | validate your new account                                   |

(c) Then click "Confirm account"

Confirm user account

# Username DL202eadmin Verification \* Type the characters displayed below. Click here to reload the characters you cannot read them Click here to reload the characters you cannot read them Characters: deeths Confirm account

You should get a confirmation message on screen

## Confirm user account

The creation of your user account has been confirmed successfully!

# 2 Returning applicants and new applicants (after having created WIPO Accounts.)

## Step 2 Complete your registration profile

Your registration profile consists of both your personal details and professional details. Please ensure that you fill in your personal details and professional details before registering for any course.

- a) Go to the URL: https://welc.wipo.int Cours Général Beiner on IP Introduction.to-PCT Unstrume General de Pl General Course on IP Comme Copy Eightnique Course Catalog Curso Geral de Pl Droit d'auteur Biotechnology Derecho de Autor My Registrations Maroues Maroues 4 Arbitragem e mediação Comércio Eletrônico Trademarks Http://www.secondogia<sup>rbitraje</sup> y medjagon < My Courses Patent Drafting to Average 1912
  - b) Choose the "My Registrations" option . If required, please enter the Username and Password for your WIPO Account

| Log       | gin to WIPO Accounts                            |
|-----------|-------------------------------------------------|
| Username: | I                                               |
| Password: |                                                 |
|           | Remember my login                               |
|           | LOGIN                                           |
|           | Can't access your account? - Create an account? |

c) From the left hand menu choose "**Edit my personal details**" first. Please proceed to complete all of the required fields. If you do not have the information to hand, please put "Unknown" or "Not applicable" in text areas and "123" in number fields.

| Home                         |   |
|------------------------------|---|
| Edit my identity 🗗           |   |
| Edit my personal details     |   |
| Edit my professional details | 2 |
| Course catalog 🖸             |   |
| inroll now                   |   |
| -Portfolio                   |   |
| Access to my courses 🗅       |   |
| My enrollment history        |   |
| Help 🖸                       |   |

## d) Editing your personal details

When editing your personal details, please select **Professional** under Occupation before submitting the form.

| Registration | [All fields marked with * are compulsor | ry.]     |                                                                |
|--------------|-----------------------------------------|----------|----------------------------------------------------------------|
| Identity     |                                         |          |                                                                |
|              | First name : *                          | D .      | John                                                           |
|              | Last name :*                            | <b>D</b> | Smith                                                          |
|              | Prefix (Mr., Mrs, Miss) : *             | P        | Mr.                                                            |
|              | Date of Birth (YYYY-MM-DD) : *          | P        | 1963-10-09                                                     |
|              | Gender : *                              | þ        | Female Male                                                    |
|              | Nationality : *                         | P        | Croatia                                                        |
|              | ID Type : *                             | Ð        | Passport  National Card  Other                                 |
|              | ID Number : *                           | Ð        | 123                                                            |
|              |                                         |          |                                                                |
| Address      | Address : *                             | Ø        | 34, chemin des Colombettes                                     |
|              | City :                                  | D        | Geneva                                                         |
|              | Country :                               | <b>D</b> | SWITZERLAND                                                    |
|              | Email :                                 |          | DLHR2014@gmail.com                                             |
|              | Personal Telephone Number : *           | P        | 022 338 9059                                                   |
|              | Mobile Telephone Number :               |          |                                                                |
|              | Personal Facsimile :                    |          |                                                                |
|              | Personal Website :                      |          |                                                                |
| - Occupation | /                                       |          |                                                                |
|              | Occupation : *                          | P        | Student Professional                                           |
| Submit       | Reset                                   |          |                                                                |
| Occupation — |                                         |          |                                                                |
|              | Occupation : * 🏮 🔘 S                    | tuden    | Please select<br>Professional under<br>occupation (even if you |
| Submit R     | eset                                    |          | are currently a student)                                       |

e) Editing your professional details

Once you have edited your personal details, from the left hand menu under **Home**, choose **Edit my professional details**.

Please ensure that you select TISC from the Professional/Business area drop down menu. This will ensure that your application will go via the scholarship process. Please <u>do not select Academia</u>, even if you are currently in this Professional area.

| Professional Information                        |                             |                                                  |
|-------------------------------------------------|-----------------------------|--------------------------------------------------|
| Professional/Business area : *                  | TISC                        |                                                  |
| Profession :                                    | Intellectual Property 🔻     | select 'TISC' to ensure the scholarship process. |
| Professional title :*                           |                             | NB: Do not select<br>'Academia'                  |
| Brief description of your profession :*         |                             |                                                  |
|                                                 |                             |                                                  |
| Experience in the field of intellectual (IP) :* |                             |                                                  |
| Company / Organization / Government :*          |                             |                                                  |
| Start duty date :*                              | 1993-02-12                  |                                                  |
| Number of employees :                           | 10-50 🔻                     |                                                  |
| Business Address                                |                             |                                                  |
| Full Street address :*                          | work address                |                                                  |
|                                                 |                             |                                                  |
| City:*                                          | Business city               |                                                  |
| Country :*                                      | Philippines <b>T</b>        |                                                  |
| Business Telephone Number :*                    | 1234567                     |                                                  |
| Business Facsimile :                            |                             |                                                  |
| Business E-mail Address :*                      | your.business@email.address |                                                  |

Submit Reset

Business Website :

f) Submit.

# **3: Registering for Courses**

## Step 3 Enrolling for courses

a) Click on Enroll Now to view the list of Courses open for registration

| Home                                  | My Enrollments                                   |
|---------------------------------------|--------------------------------------------------|
| Edit my identity 🗳                    |                                                  |
| Edit my personal details              | No registration found!                           |
| Edit my professional details          | To enroll in a course please click on Enroll now |
| Course catalog 🗗                      |                                                  |
| Enroll now                            |                                                  |
| e-Portfolio                           |                                                  |
| Access to my courses $\mathbb{D}^{n}$ |                                                  |
| My enrollment history                 |                                                  |
| Help 🖸                                |                                                  |

b) Program Selection (if required) click on WIPO Academy Distance Learning Program [DL]

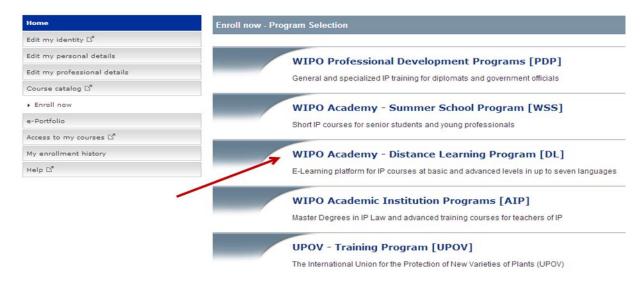

c) Select the course you are interested in and click on the "Register" button under Action

| ноте                                   | WIPO Academy - Distance Learning Program [DL]                                                                                      |                    |
|----------------------------------------|----------------------------------------------------------------------------------------------------|--------------------|
| Edit my identity 🖾                     | Group Registration The Group Registration can be requested if you wish to register as a member of a group (10 or more candidates). |                    |
| Edit my personal details               | Croup Registration                                                                                                    |                    |
| Edit my professional details           |                                                                                                    |                    |
| Course catalog 🖾                       | Courses available in: Er                                                                                                    | nglish             |
| Enroll now                             |                                                                                                    |                    |
| e-Portfolio                            | Course                                                                                                    | Action             |
| Access to my courses $\square^{\rm H}$ | DL-001 Primer on Intellectual Property (DL001E)                                                                                    | Register           |
| My enrollment history                  | Open without any restrictions of time                                                                                              |                    |
| Help 🗠                                 | DL-101 General Course on Intellectual Property (DL101E14S1)                                                                        | Register           |
|                                        | from: 2014-02-01 to: 2014-11-20                                                                                                    | Register           |
|                                        | PCT Distance Learning Course: Introduction to the Patent Cooperation Treaty (PCT101E)                                              |                    |
|                                        | Open without any restrictions of time                                                                                              | Register           |
|                                        | DL-201 Copyright and Related Rights (DL201E14S1)                                                                                   |                    |
|                                        | from: 2014-05-08 to: 2014-07-15                                                                                                    | Already Registered |
|                                        | DL-202 Electronic Commerce and Intellectual Property (DL202E14S1)                                                                  |                    |
|                                        | from: 2014-05-08 to: 2014-07-15                                                                                                    | Register           |
|                                        | DL-204 Biotechnology and Intellectual Property (DL204E14S2)                                                                        |                    |
|                                        | from: 2014-09-18 to: 2014-11-18                                                                                                    | Register           |
|                                        | DL-301 Patents (DL301E14S1)                                                                                                    |                    |
|                                        | from: 2014-05-29 to: 2014-08-05                                                                                                    | Register           |

Edited by Foxit Reader Copyright(C) by Foxit Corporation,2005-2009 For Evaluation Only.

d) Scholarship application form.

TISC participants are requested to provide additional details to finalize the scholarship process. Applicants are requested to provide the contact details of the Director of their IP Office or the contact details of the TISC Coordinator.

| Scholarship Application Form [] [All fields mark | ked with are compulsory.] |   |                             |
|--------------------------------------------------|---------------------------|---|-----------------------------|
|                                                  |                           |   |                             |
| Motivation                                       |                           |   |                             |
| Your motivation to take this course :            |                           |   |                             |
| Your IP Office                                   |                           |   |                             |
| Complete name : *                                |                           |   |                             |
| Full Street address :                            |                           |   |                             |
| City : *                                         |                           |   |                             |
| Country :                                        | Select                    | • |                             |
| Website :                                        |                           |   |                             |
| Director of your IP Office                       |                           |   |                             |
| Prefix (Mr., Mrs, Miss) : <mark>*</mark>         |                           |   | Please enter the            |
| First name : *                                   |                           |   | details of the              |
| Last name : *                                    |                           |   | Director of your            |
| Telephone Number :**                             |                           |   | IP Office or those          |
| Facsimile :                                      |                           |   | of the TISC<br>Coordinator. |
| Email Address : *                                |                           |   |                             |

## e) Final registration check.

Applicants are requested to check that the course, session, language, fee, etc., are correct and confirm by ticking the box under "Confirmation"

|                                     | to the registration server is via a Secure Sockets Layer (SSL). All the information you submit will be encrypted when<br>r the Internet. The information provided will be stored and safeguarded. |
|-------------------------------------|----------------------------------------------------------------------------------------------------|
|                                     | Registration check [DL]                                                                                                    |
| Home                                | Registration Info                                                                                                    |
| Edit my identity 🗳                  | I wish to register for                                                                                                    |
| Edit my personal details            | DL-101 General Course on Intellectual Property                                                                                                    |
| Edit my professional details        | Session: from : 2014-03-03 to : 2014-05-05                                                                                                    |
| Course catalog 🖓                    | Language: English                                                                                                    |
| -                                   | Country: SWITZERLAND                                                                                                    |
| Enroll now                          | Nationality: UNITED STATES OF AMERICA                                                                                                    |
| e-Portfolio                         | Occupation: Professional/Academia                                                                                                    |
| Access to my courses ⊡ <sup>#</sup> | Fees: Offered                                                                                                    |
| My enrollment history               |                                                                                                    |
| Help 🖸                              | NOTES                                                                                                    |
|                                     | 1. Use the "Enroll now" menu option to change the course or language above                                                                                                    |
|                                     | <ol><li>Use the "Edit my personal details" and "Edit my professional details" menu options to change your<br/>registration record</li></ol>                                                       |
|                                     | 3. The academy reserves the right to request a proof of nationality and/or occupation for verification                                                                                            |
|                                     | Confirmation                                                                                                    |
|                                     | Please tick to confirm that the above information is correct. *                                                                                                    |
|                                     | Submit                                                                                                    |

f) Submit your registration

\_\_\_\_\_ end of registration \_\_\_\_\_

# 4. Finalization of registration process

An email from WIPO Accounts [welc@wipo.int] will be sent to the Director of your IP office or to the TISC coordinator, with a copy to you informing you that the scholarship request has been received.

| Home                         | Confirmation [DL]                                                                                                    |
|------------------------------|----------------------------------------------------------------------------------------------------|
| Edit my identity 🛱           |                                                                                                    |
| Edit my personal details     | Your registration for                                                                                                    |
| Edit my professional details | DL-201 Copyright and Related Rights                                                                                            |
| Course catalog 🗅             | has been successfully recorded. An Email was sent to Email of the Director of your IP Office / TISC Coordinator, cc applicant  |
| Enroll now                   | If you are requested to provide some documents in email sent to you, please click on e-Portfolio to upload required documents. |
| - Portfolio                  |                                                                                                    |
| Access to my courses 🖾       |                                                                                                    |
| ly enrollment history        | Applicants sending individual scholarship application letters                                                                  |
| Help 😅                       | must upload it using the e-                                                                                                    |
|                              | portfolio option                                                                                                    |

Uploading scholarship application letters via the e-portfolio

- a) Choose the document type from the dropdown list SCHOLARSHIP\_DOCUMENT
- b) Click on the "Choose a file to upload" button to select a file to upload

| Portfolio                 |                                                                                                |
|---------------------------|------------------------------------------------------------------------------------------------|
| dd Documents              |                                                                                                |
| Document Type : *         | SCHOLARSHIP_DOCUMENT                                                                           |
| Document Description :    | I.                                                                                             |
|                           | File format: csv, pdf, rtf, jpg, jpeg, gif, png, doc, docx, tiff, odt, zip, rar, 7z, xls, xlsx |
| Upload a Document : • 🗊   | - Choose a file to upload                                                                      |
| Select document to upload |                                                                                                |
|                           | Submit Reset                                                                                   |

c) Once you see "Upload Complete!" press the Submit button

| dd Documents           |                                                                   |                                  |
|------------------------|-------------------------------------------------------------------|----------------------------------|
| Document Type : *      | SCHOLARSHIP_DOCUMENT                                              | ]                                |
| Document Description : |                                                                   |                                  |
|                        |                                                                   |                                  |
|                        | File format: csv, pdf, rtf, jpg, jpeg, gif, png, doo<br>xls, xlsx | c, docx, tiff, odt, zip, rar, 7: |
|                        |                                                                   | c, docx, tiff, odt, zip, rar, 7: |

d) You will see the confirmation of the documents uploaded in your e-portfolio

| My e-Portfolio |   |                        | Delete Selected Documents |             | Total Documents: 1   |  |
|----------------|---|------------------------|---------------------------|-------------|----------------------|--|
| Select         | # | Document Name          | Document Type             | Upload Date | Document Description |  |
|                | 1 | scholarship_letter.pdf | SCHOLARSHIP_DOCUMENT      | 2014-02-03  |                      |  |

# 5 Confirmation of your application and accessing the course

Once the WIPO Academy has finalized processing the scholarship request, and if your scholarship request has been accepted, you will see confirmation of your registration.

If confirmed, at the beginning of the course you will receive a Welcome Message from the Course administration.

To access the course when it is available, simply go to <u>https://welc.wipo.int</u> and click on "My Courses"